<Graffer アカウントで二段階認証を設定する方法について>

## 1.Graffer アカウントでログインする

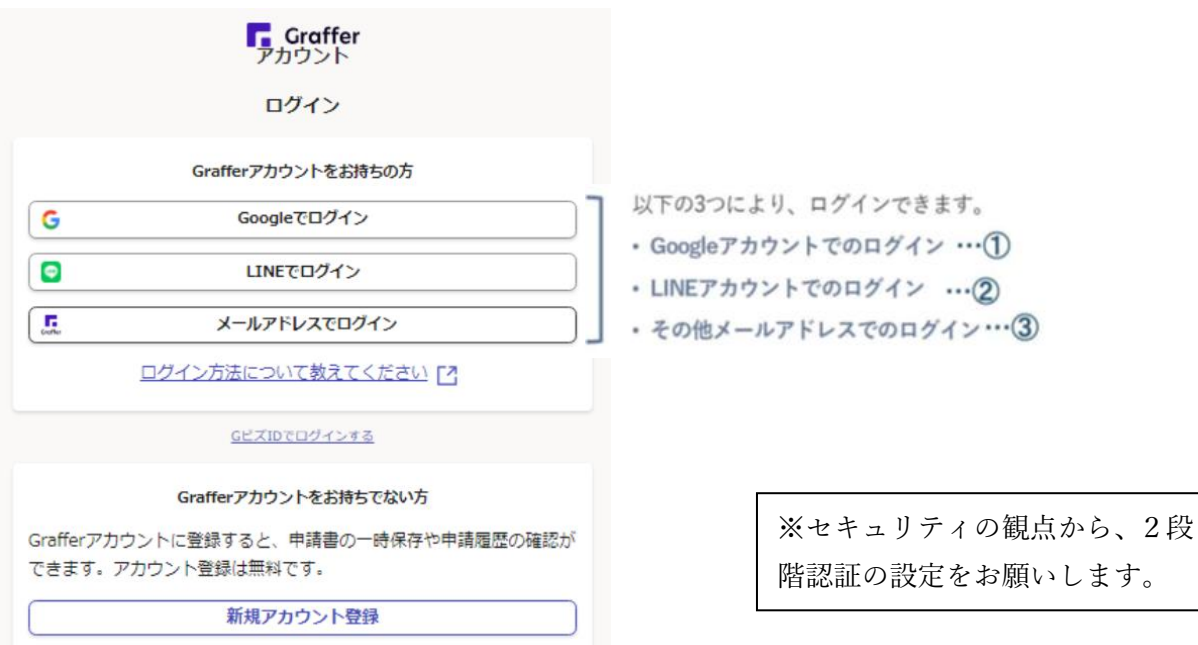

■Google でログインする

Google アカウントで利用のメールアドレス、または電話番号を入力。パスワードを入力 し、ログインします。

※Google でログインできない場合は、他のログイン方法をお試しください。

■LINE でログインする

LINE で利用しているメールアドレスとパスワードを入力し、LINE アカウントを認証しま す。

通知用メールアドレスを登録し、LINE ログイン画面より、登録いただいたメールアドレ ス・パスワードにてログインします。

※LINE でログインできない場合は、他のログイン方法をお試しください。

■Graffer (グラファー) アカウントでログインする

・Graffer アカウントを持っていない場合

画面下にある「Graffer アカウントを作成する」から Graffer アカウントを新規作成しま す。Graffer アカウントに登録した、メールアドレスとパスワードを入力して、ログインし ます。

・Graffer アカウントをすでに持っている場合

Graffer アカウントに登録した、メールアドレスとパスワードを入力して、ログインしま す。

## 2.Graffer アカウントのメニューから「二段階認証設定・変更」をクリックする

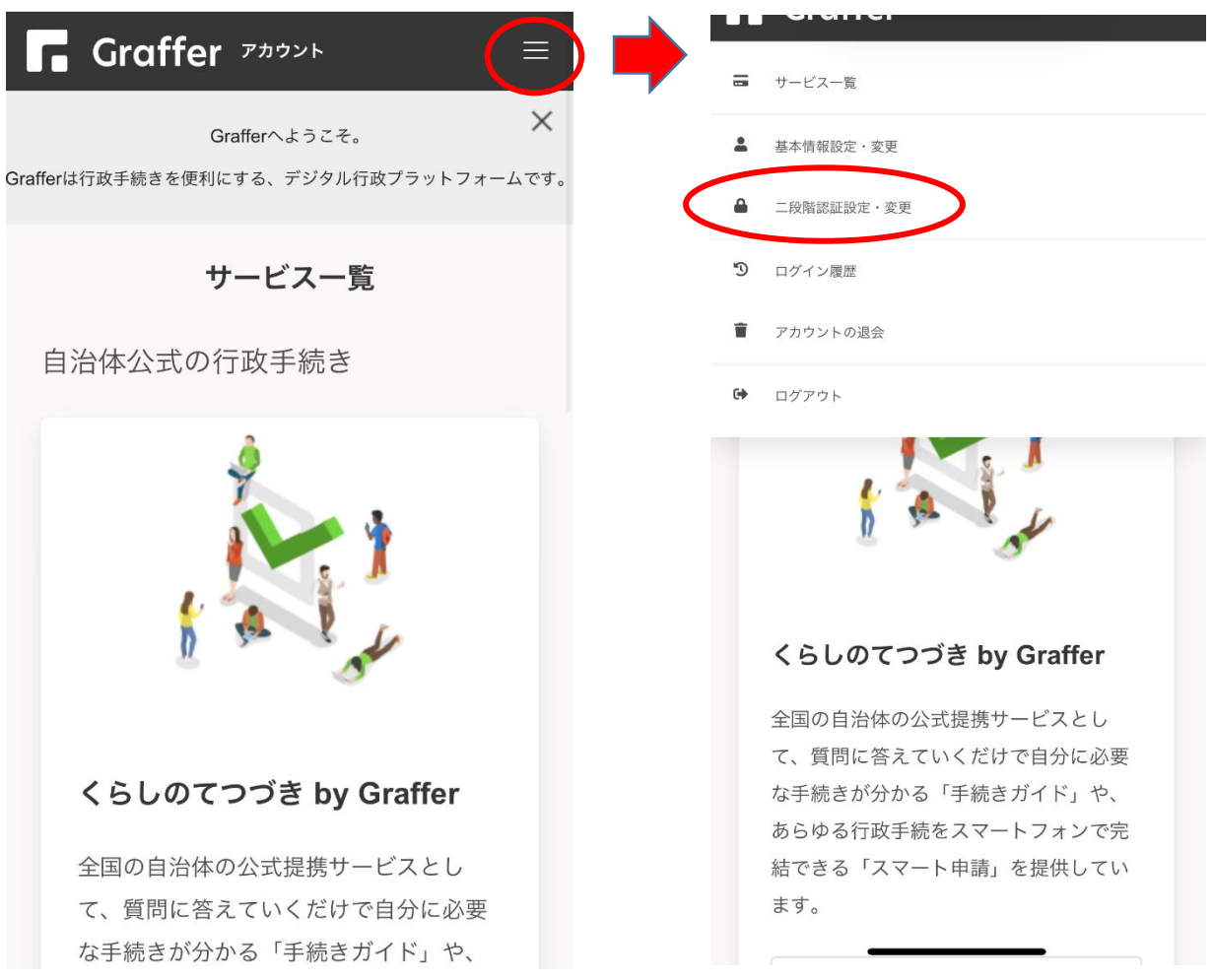

.「二段階認証を設定する」をクリック

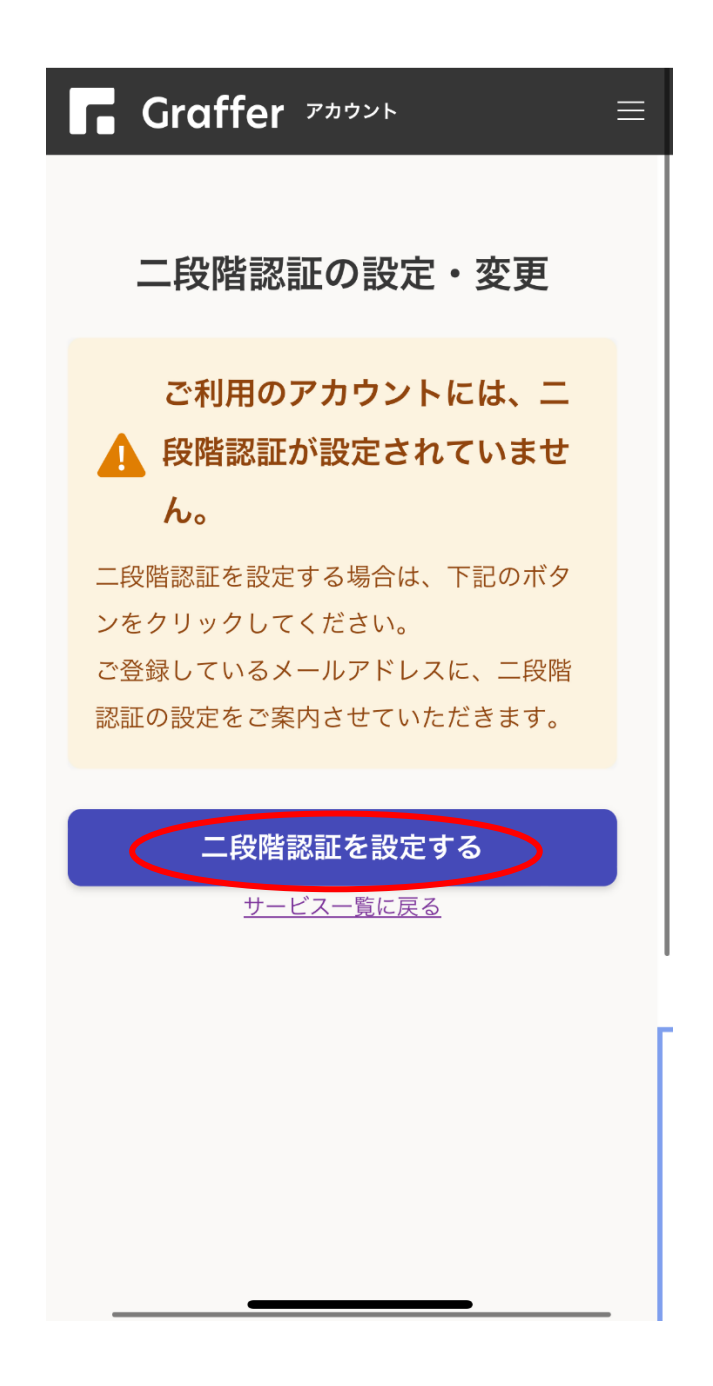

. 登録されているメールアドレスに届いたメールを確認し、設定を完了させる

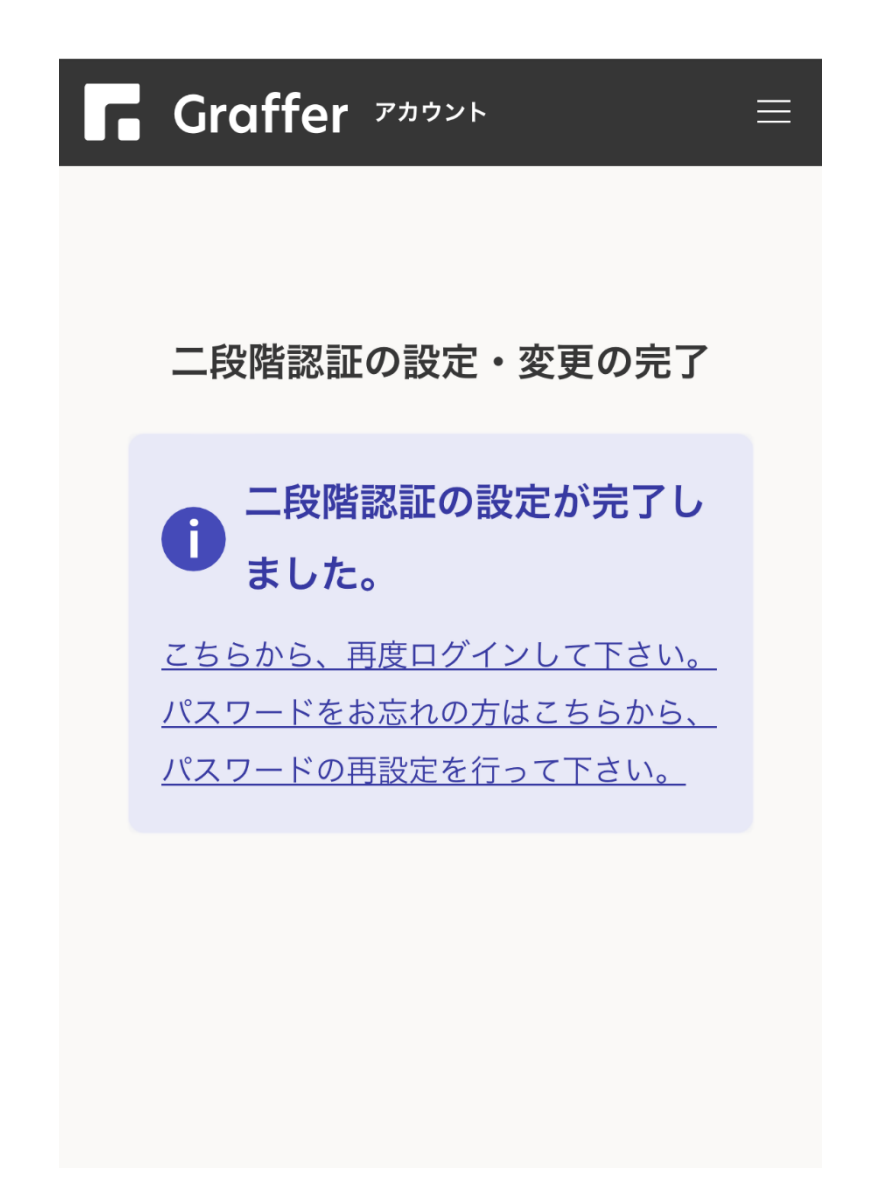

. 次回以降のログインからワンタイムパスワードを入力することで二段階認 証が有効になります